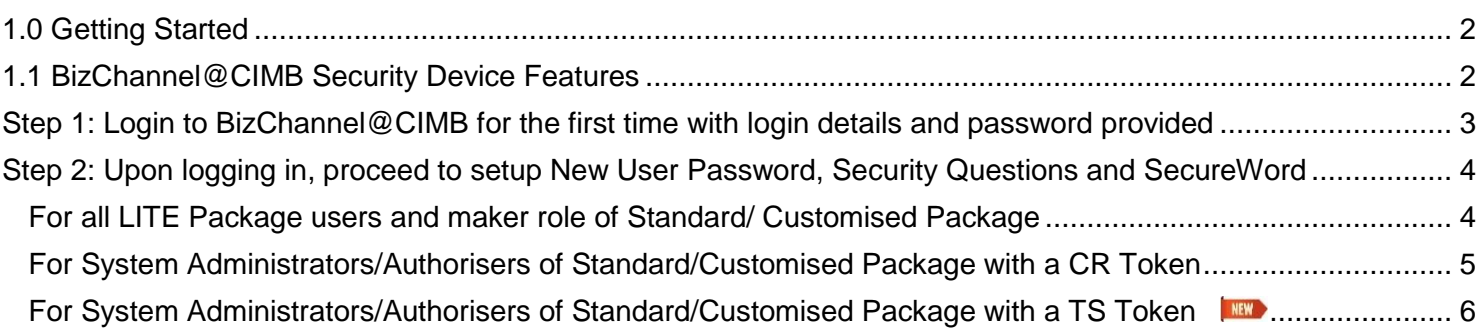

For further enquiries, please contact our Business Call Centre at **1300 888 828** between 8am to 7pm from Monday to Friday or 8am to 5pm on Saturday (excluding public holidays) or email to **[mybusinesscare@cimb.com](mailto:mybusinesscare@cimb.com)**.

### <span id="page-1-0"></span>**1.0 Getting Started**

• For your first time login to BizChannel@CIMB, please ensure you have received the following information and items:

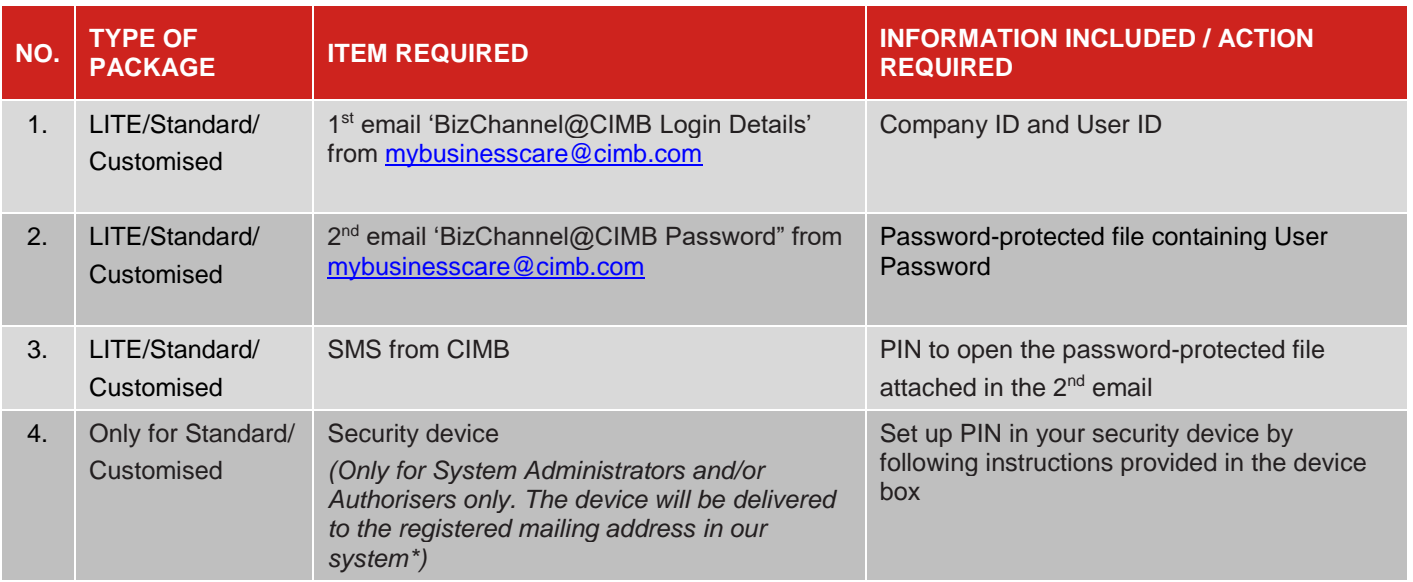

If you have not received the above information or item, please contact our Business Call Centre at 1300 888 828 or send an email to [mybusinesscare@cimb.com](mailto:mybusinesscare@cimb.com) stating the information that is required or missing.

### <span id="page-1-1"></span>**1.1 BizChannel@CIMB Security Device Features**

**Challenge Response (CR) Token** is a current BizChannel security device used to generate the OTP. **Transaction Signing (TS) Token** is the updated version of the CR Token launched in November 2022. Customers who hold a CR Token can continue to use existing token until a replacement is required.

#### **CR Token**

### **TS Token**

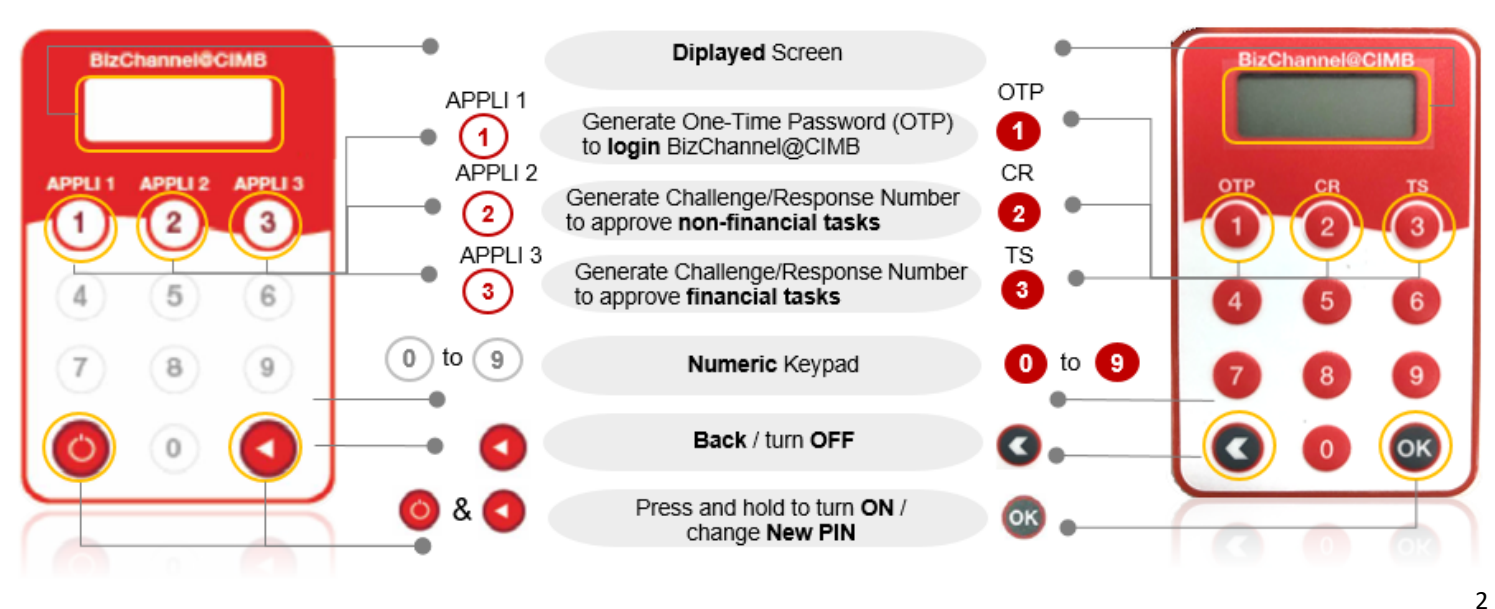

For further enquiries, please contact our Business Call Centre at **1300 888 828** between 8am to 7pm from Monday to Friday or 8am to 5pm on Saturday (excluding public holidays) or email to **[mybusinesscare@cimb.com](mailto:mybusinesscare@cimb.com)**.

## **First Time Login Guide**

### <span id="page-2-0"></span>**Step 1: Login to BizChannel@CIMB for the first time with login details and password provided**

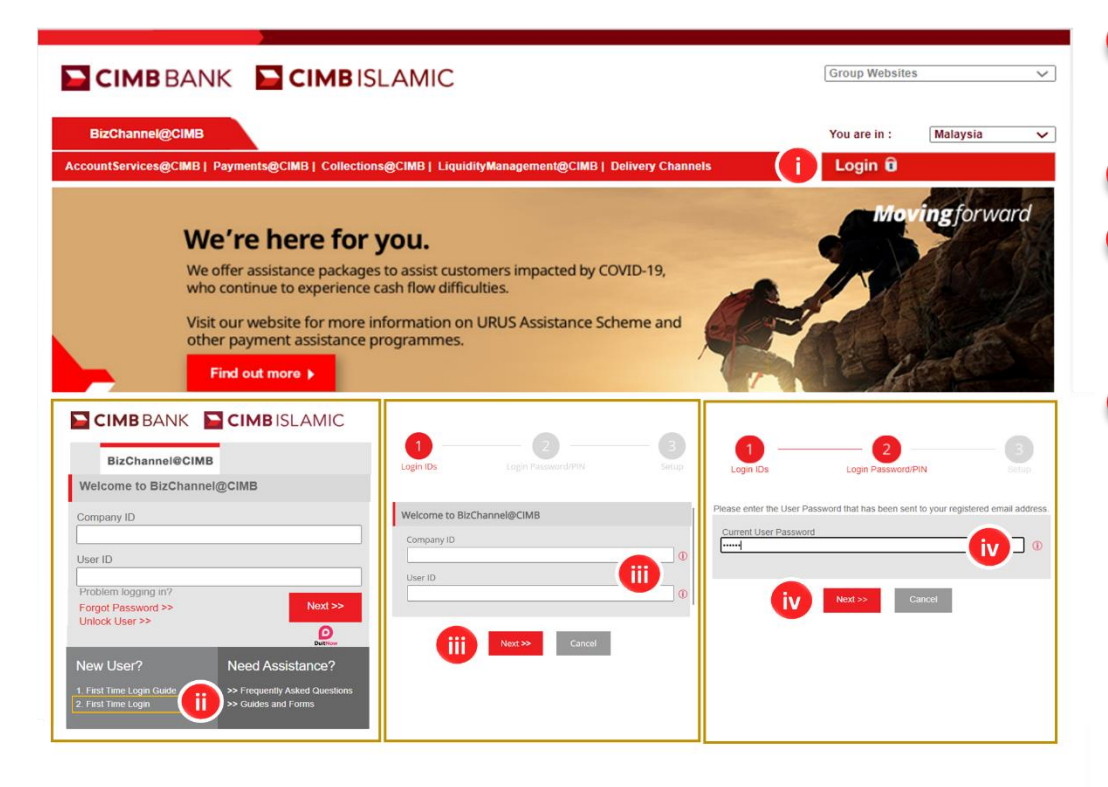

- Enter the URL **www.cimb-bizchannel.com.my** into your browser and click '**Login**'. **i**
- Click '**First Time Login**'. **ii**
- Enter in the **login details** sent via email from *mybusinesscare@cimb.com* with the subject *'BizChannel@CIMB Login Details'* and click '**Next**'. **iii**
- Enter '**Current User Password**' also sent via a separate email from *mybusinesscare@cimb.com* with the subject *'BizChannel@CIMB Password'* and click '**Next**'. **iv**

For further enquiries, please contact our Business Call Centre at **1300 888 828** between 8am to 7pm from Monday to Friday or 8am to 5pm on Saturday (excluding public holidays) or email to **[mybusinesscare@cimb.com](mailto:mybusinesscare@cimb.com)**.

## **E** CIMB BANK

**E CIMB** ISLAMIC

# **First Time Login Guide**

#### <span id="page-3-0"></span>**Step 2: Upon logging in, proceed to setup New User Password, Security Questions and SecureWord**

#### <span id="page-3-1"></span>For **all LITE Package users** and **maker role** of **Standard/ Customised Package**

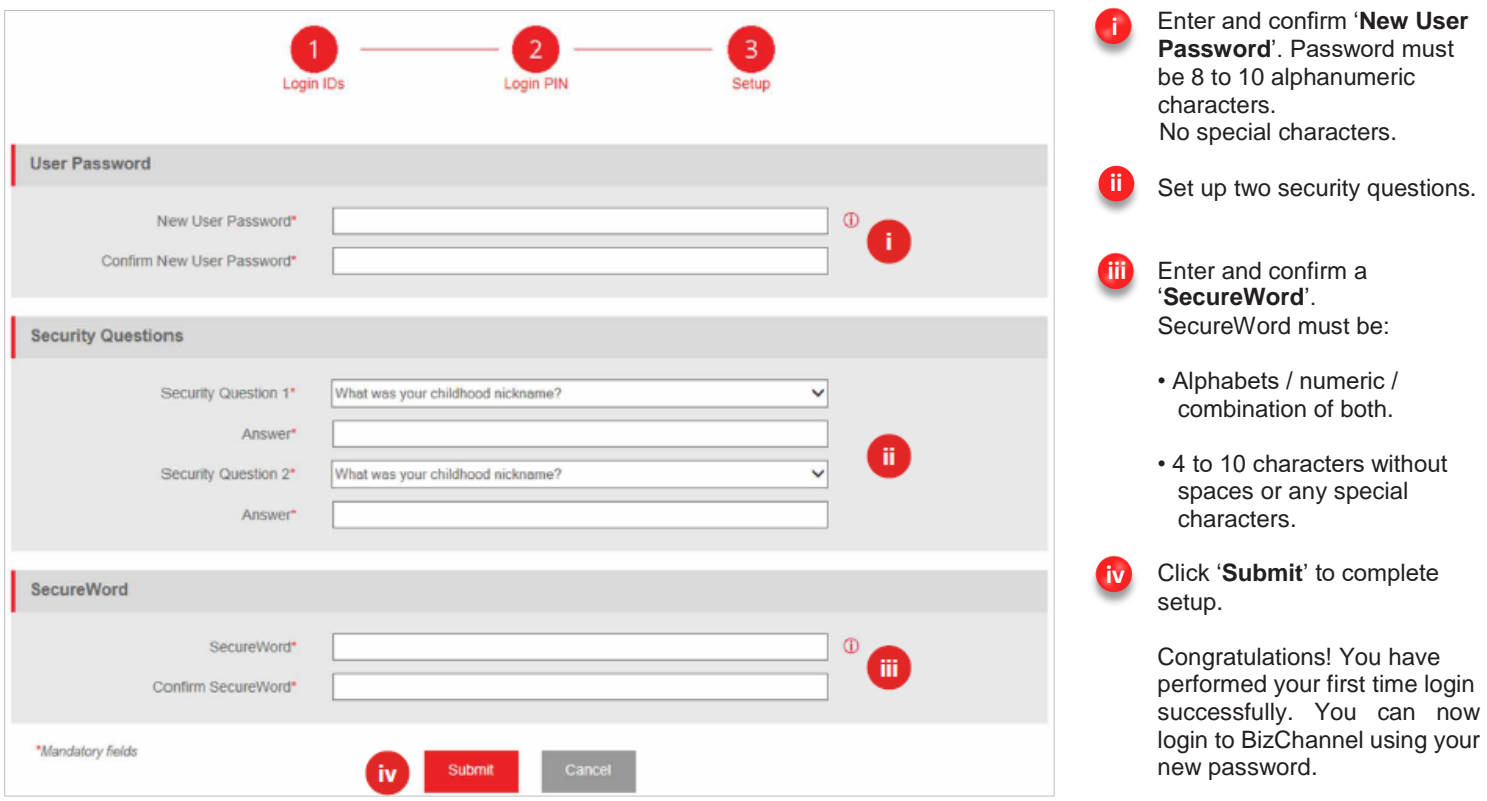

For further enquiries, please contact our Business Call Centre at **1300 888 828** between 8am to 7pm from Monday to Friday or 8am to 5pm on Saturday (excluding public holidays) or email to **[mybusinesscare@cimb.com](mailto:mybusinesscare@cimb.com)**.

**E CIMB BANK** 

**E CIMB** ISLAMIC

BizChannel@CIMB

# **First Time Login Guide**

#### <span id="page-4-0"></span>For **System Administrators/Authorisers** of **Standard/Customised Package** with a **CR Token**

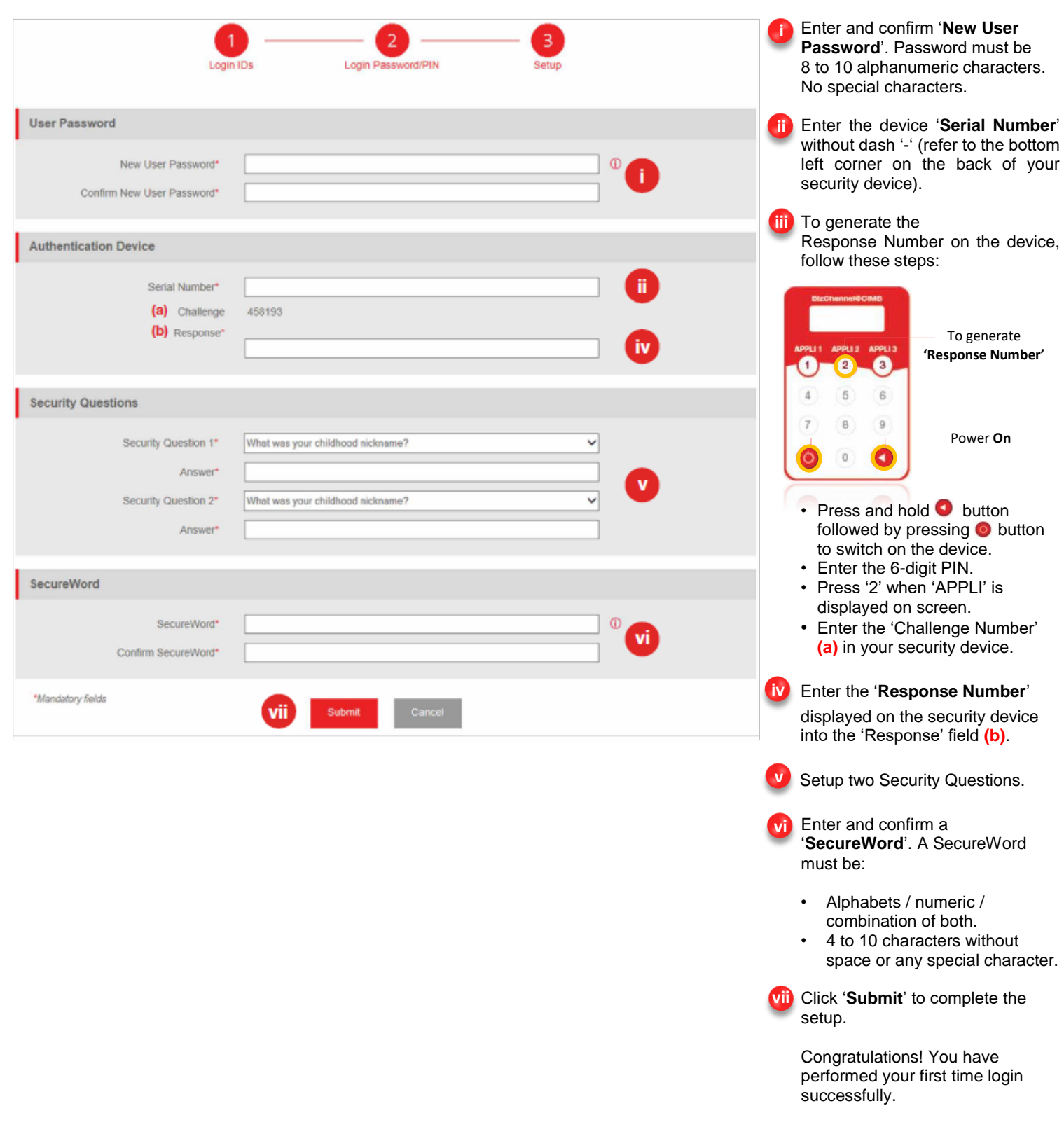

# **First Time Login Guide**

# **E** CIMB BANK **E** CIMBISLAMIC

#### For **System Administrators/Authorisers** of **Standard/Customised Package** with a **TS Token**

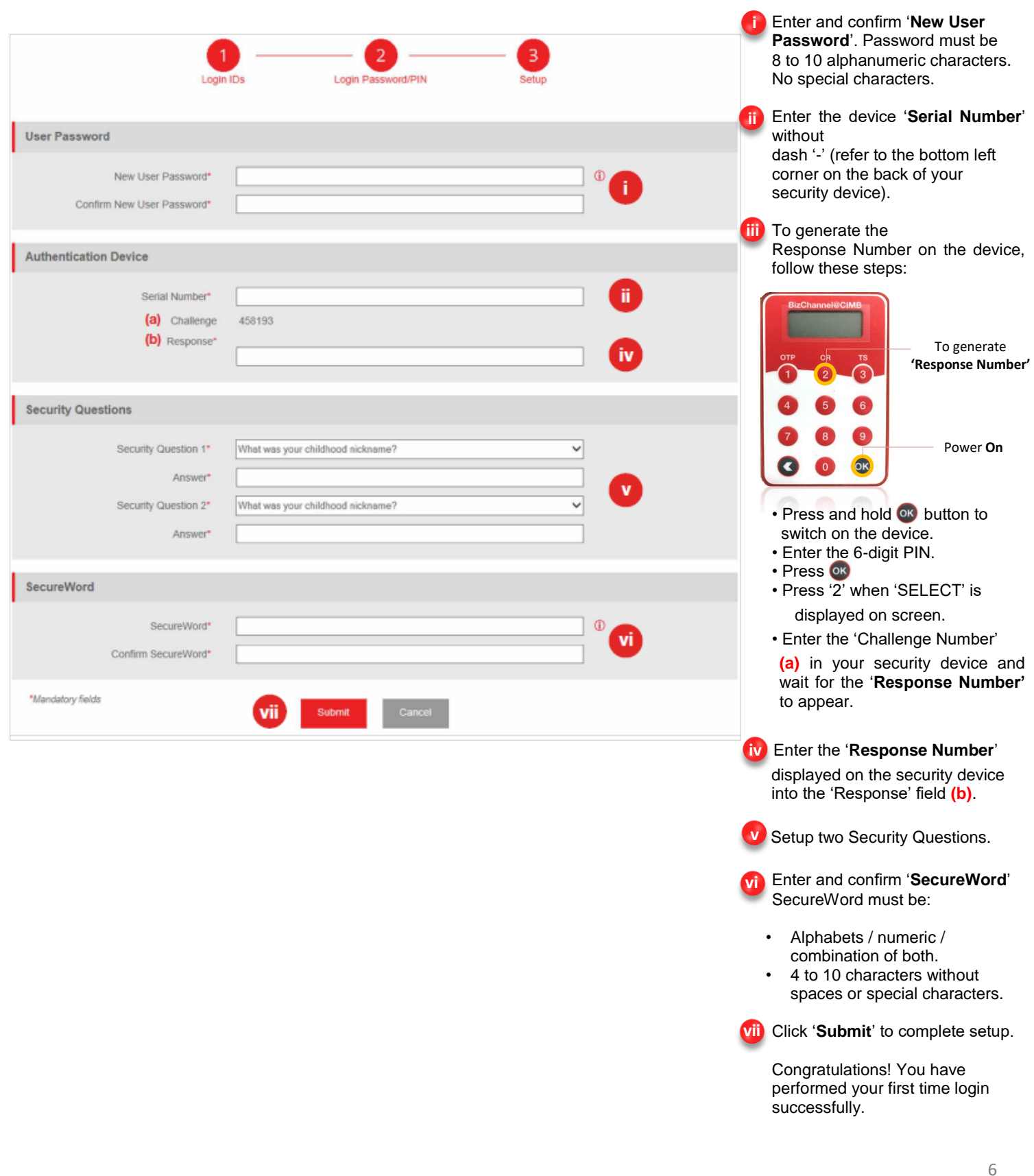

For further enquiries, please contact our Business Call Centre at **1300 888 828** between 8am to 7pm from Monday to Friday or 8am to 5pm on Saturday (excluding public holidays) or email to **[mybusinesscare@cimb.com](mailto:mybusinesscare@cimb.com)**.